# *ingenico* Quick Start Guide

## Move3500

#### **GETTING STARTED**

Set up your charging base unit in a convenient location close to a power source.

Your terminal will automatically pick-up the best available mobile network. However, if required, you may manually select a network in order for the terminal to always connect to a selected provider. To change to 'Manual Mode' press <sup>on</sup> until SYSTEM MENU is displayed. Choose 'Select Function' by pressing  $\blacksquare$ , or  $\blacksquare$  then press  $\omega$ . Type in 91 and press  $\omega$ . Press  $\sim$  again and terminal will scan for networks.

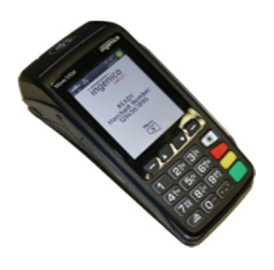

**Connecting the Base Unit**

points

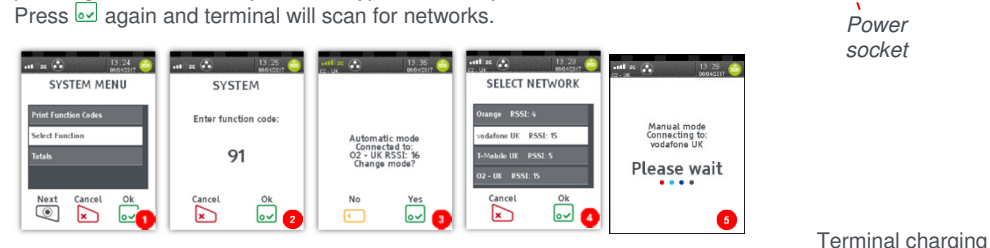

Terminal guides

Select a network by pressing  $\blacksquare$  or  $\blacksquare$  then press  $\trianglerighteq$  to confirm selection.

**Note:** Press and hold **and to the to the hold of the state of the state of the hold**  $\blacksquare$  **and**  $\blacksquare$  **together to turn the** terminal off (terminal needs to be off its base).

### **SUPERVISOR PASSWORD**

The default supervisor password is 0000. **Please note**: The terminal will require you to change this to a new code of your choosing before you can process any transactions.

#### **FUNCTION KEYS**

**Arrow keys**: Enable you to choose options on screen **F1 & F4 keys**: Are NOT used.

**Menu key**: To enter the application menus press the Menu key from the idle (READY) screen. Pressing the key again moves to the next menu (if available).

**Correction keys**: When entering numbers or letters, pressing deletes one character at a time; while pressing  $\sum$  deletes the entire line (this key also cancels transactions).

**Confirmation key:** Pressing  $\sim$  is used to confirm anything that has been typed into the terminal.

**Paper feed key**: To test the feeding of the paper through the printer press and hold  $\triangle$ .

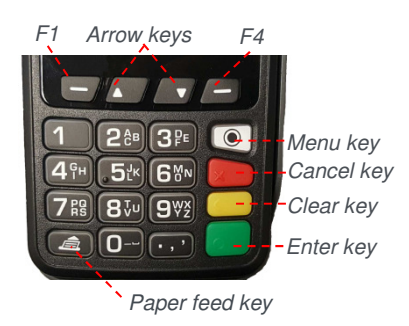

See page 4 for instructions how to change the paper roll.

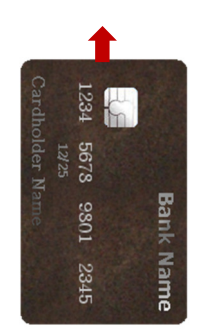

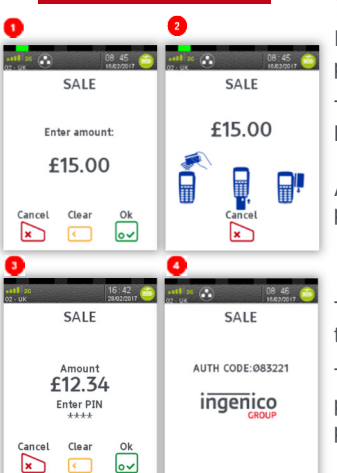

2

 $\frac{1}{2}$  and  $\frac{1}{2}$  and  $\frac{1}{2}$ 

 $\overline{\mathcal{L}}$ 

 $\sum$ 

 $15:42$ 

REFUND £20,00

 $\sum$ 

REFUND

Signature ok?

15:43

ᡖ

 $15:42$ 

 $1543$ 

 $\sum$ ⊡

**DO** 

 $\sum$  $\sqrt{2}$ 

 $\circ$ 

REFUND

**Remove card**  $\Box$ D

REFUND

Enter TOTAL amount: £20.00 Clear  $\sim$ 

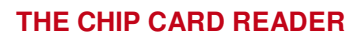

Customer cards must be inserted as shown, with the chip upwards. Push the card fully into the slot below the keypad and follow the instructions on screen.

If you see a "BAD READ" message, check the card orientation and try again. After three bad reads the terminal will prompt you to swipe the card.

**DO NOT remove the card until instructed to do so by the terminal.** 

#### **CHIP & PIN TRANSACTIONS - SALE**

From the idle screen, enter the sale amount for the transaction and press  $\approx$ . For example enter £12.34 as 1234.

The customer must enter their PIN code. **NEVER ASK THE CUSTOMER TO DIVULGE THEIR PIN CODE.** 

After the customer has entered their PIN and pressed  $\omega$  they will be prompted to return the terminal to you.

The terminal will now connect to the acquirer for authorisation, if the transaction is authorised then an AUTH CODE will be shown.

The terminal will print two receipts. The merchant copy will be printed first, then once you press  $\omega$ , the customer copy will be printed. If prompted press  $\triangleq$  to reprint either receipt if required.

#### **CHIP & PIN TRANSACTIONS - REFUND**

From the idle screen, press . then choose "REFUND". Enter the 'Refund Amount' then insert the card. If prompted enter the Supervisor Password and press  $\frac{1}{2}$ .

The terminal will now connect to the acquirer for authorisation, if the refund is authorised then "REFUND ACCEPTED" will be shown.

The terminal will print the merchant copy which the customer must sign.

Remove the card.

Check the signature on the merchant copy with that on the card. If the signature is valid then press  $\sim$ , otherwise press  $\cdot$ .

The terminal will then print the customer copy.

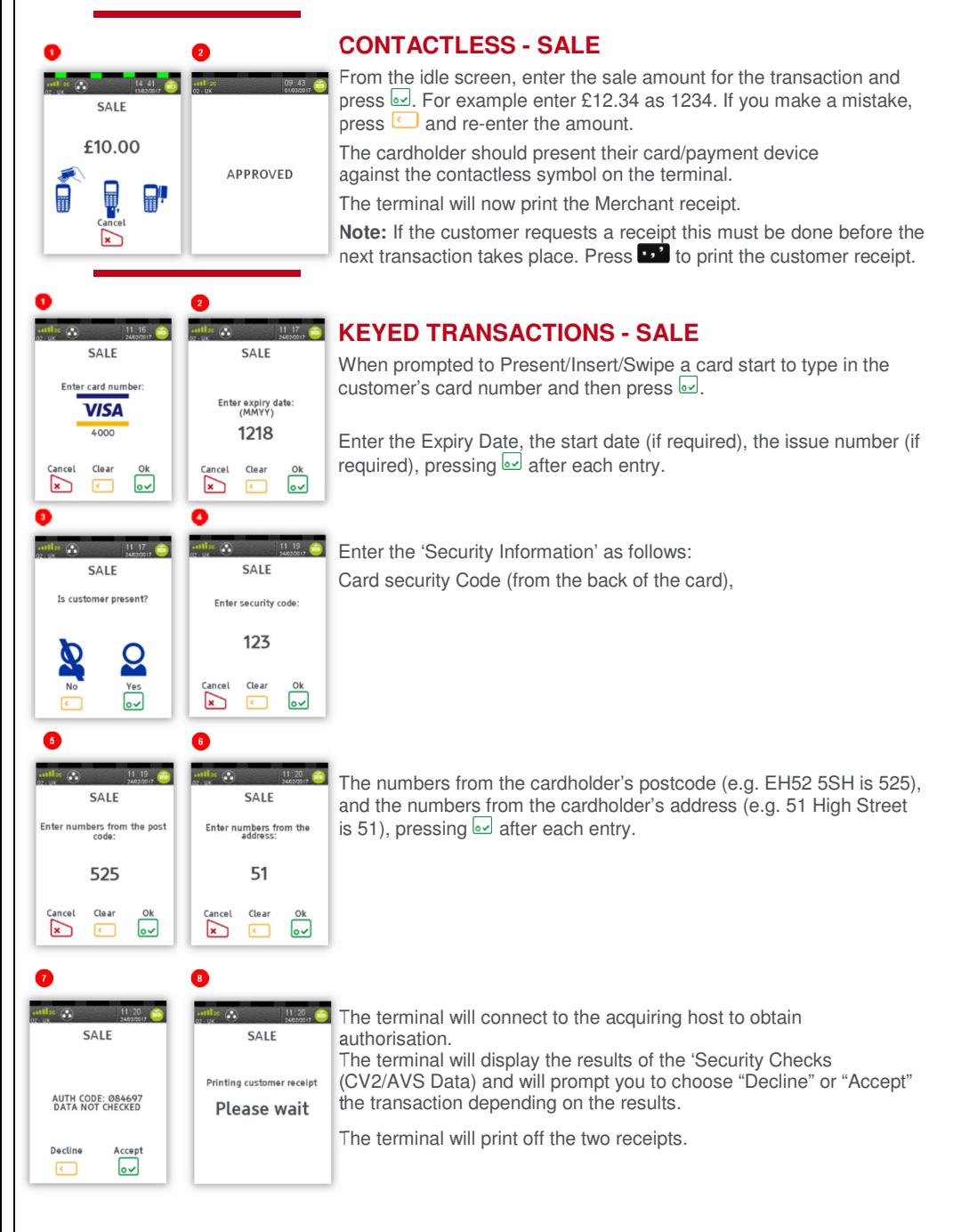

Results can be: 'All Match', 'Address Match Only', 'No Data Matches', 'Data Not Checked' or 'Security Code Match Only'.

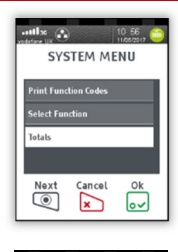

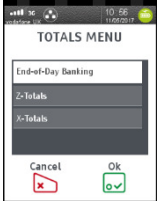

#### **END OF DAY REPORTS**

To access the reports menu press . until 'SYSTEM MENU' is displayed and then select "Totals".

Press  $\blacksquare$  or  $\blacksquare$  to highlight the required option and press  $\blacksquare$  to select it.

If required enter the supervisor password and press  $\omega$ .

**END OF DAY:** This indicates the total value of transactions that have been processed and shows that the totals have been confirmed by the acquirer. This **MUST** be done at the end of each day that you trade.

**X REPORT**: Shows the breakdown of transactions in different ways enabling you to check off against individual receipts and the "BANKING" report.

**Z REPORT**: Exactly the same as the "X REPORT", except that the Z "REPORT" resets the totals ready for the next day's trade.

#### **CHANGING THE PAPER ROLL**

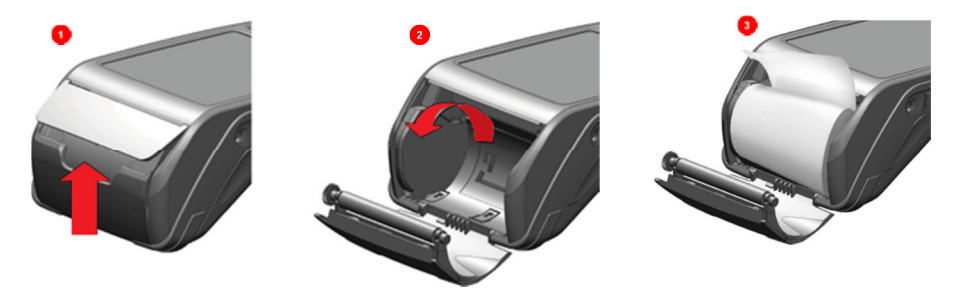

Hold the terminal securely in one hand. With the other hand, and by using two fingers, lift the printer cover release as shown in  $\bullet$  and  $\bullet$  above. Fully open the printer cover and remove the old roll of paper.

Unstick the end of the new roll, leaving the end free, hold the paper roll and carefully place into the printer compartment as shown in  $\bullet$  above with the paper feeding up from the bottom.

Holding the free end of the paper and the terminal, close the printer cover and push firmly until it locks. While your terminal is displaying the idle screen, press and hold  $\blacktriangle$  to ensure that the paper feeds correctly.

#### **ONLY OPEN THE PRINTER COVER AS SHOWN - DO NOT FORCE THE PRINTER COVER**

For further information on terminal functionality please download your Terminal User Guide from https://ingenico.co.uk/smart-terminals/user-guides

or call the terminal helpdesk.

DIV434787A COPYRIGHT © 2017 Ingenico UK Ltd ALL RIGHTS RESERVED